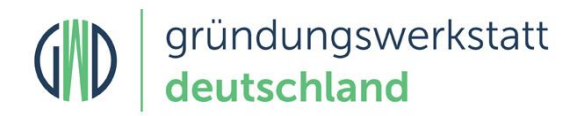

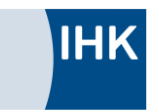

# Handbuch für Gründer

# 1. Zugang zur Gründungswerkstatt

Um sich als Gründer im Portal zu registrieren, muss der Link "Konto erstellen" aufgerufen werden.

Anschließend müssen Sie alle zur Registrierung notwendigen Daten vollständig eingeben. Das Passwort muss mindestens 8 Zeichen lang sein und mindestens eine Zahl und einen Großbuchstaben enthalten. Nach Speicherung der Registrierungsdaten erhalten Sie per E-Mail an die hinterlegte E-Mail-Adresse einen Bestätigungslink. Die Anmeldung erfolgt per Single-Opt-in Verfahren. Der Zugang ist somit sofort aktiv.

Wenn Sie Ihr Passwort vergessen haben, können Sie unter "Kennwort vergessen?" ein neues Passwort anfordern. Hierzu müssen Sie Ihre E-Mail-Adresse eingeben. Ihnen wird dann per E-Mail ein neues Passwort zugesendet.

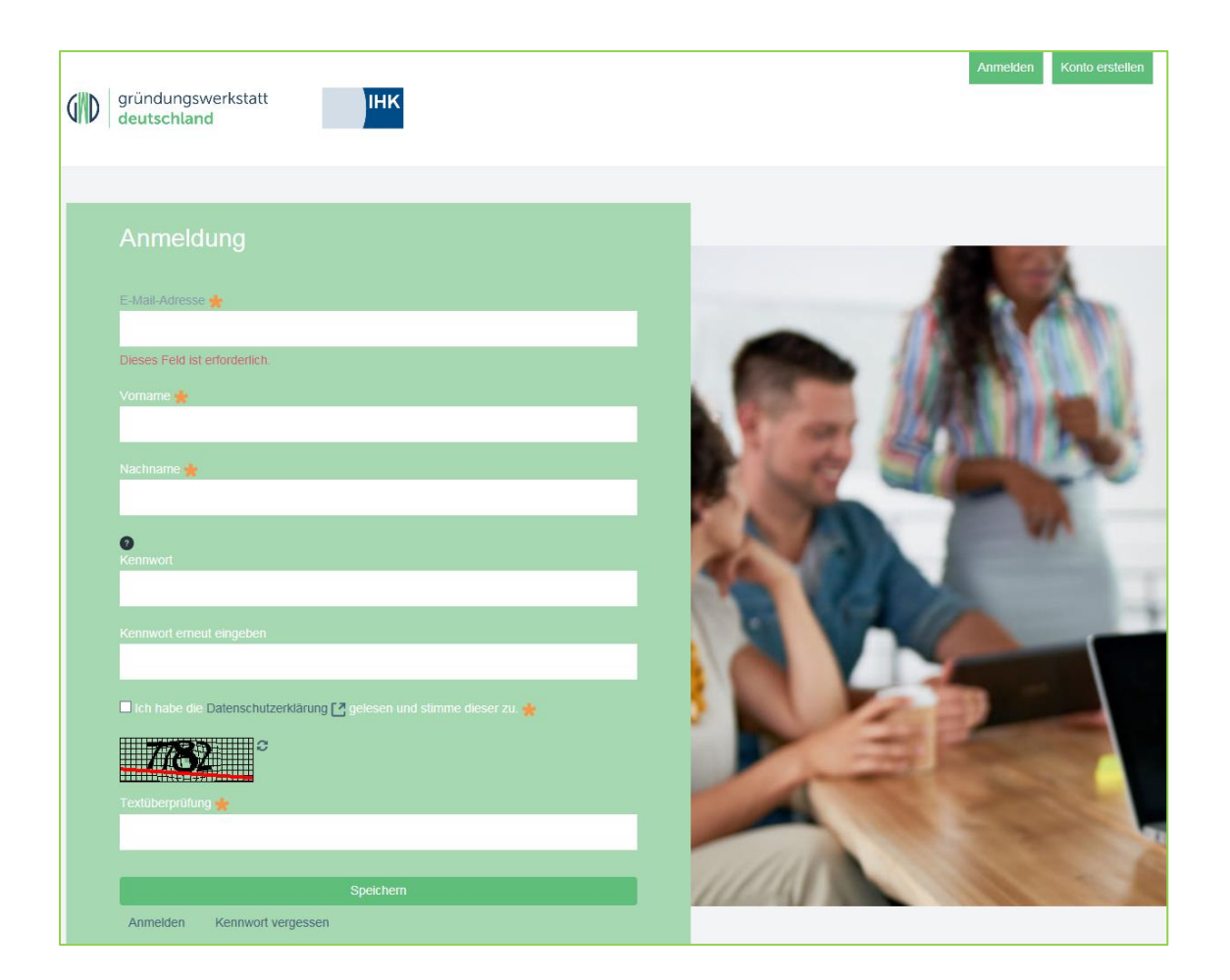

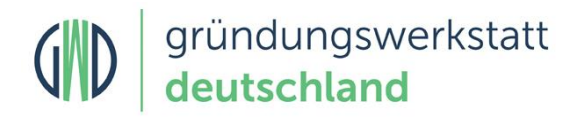

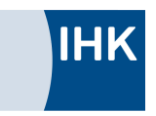

# 2. Login

Zum Login in das System müssen Sie Ihre E-Mail-Adresse und Passwort angeben.

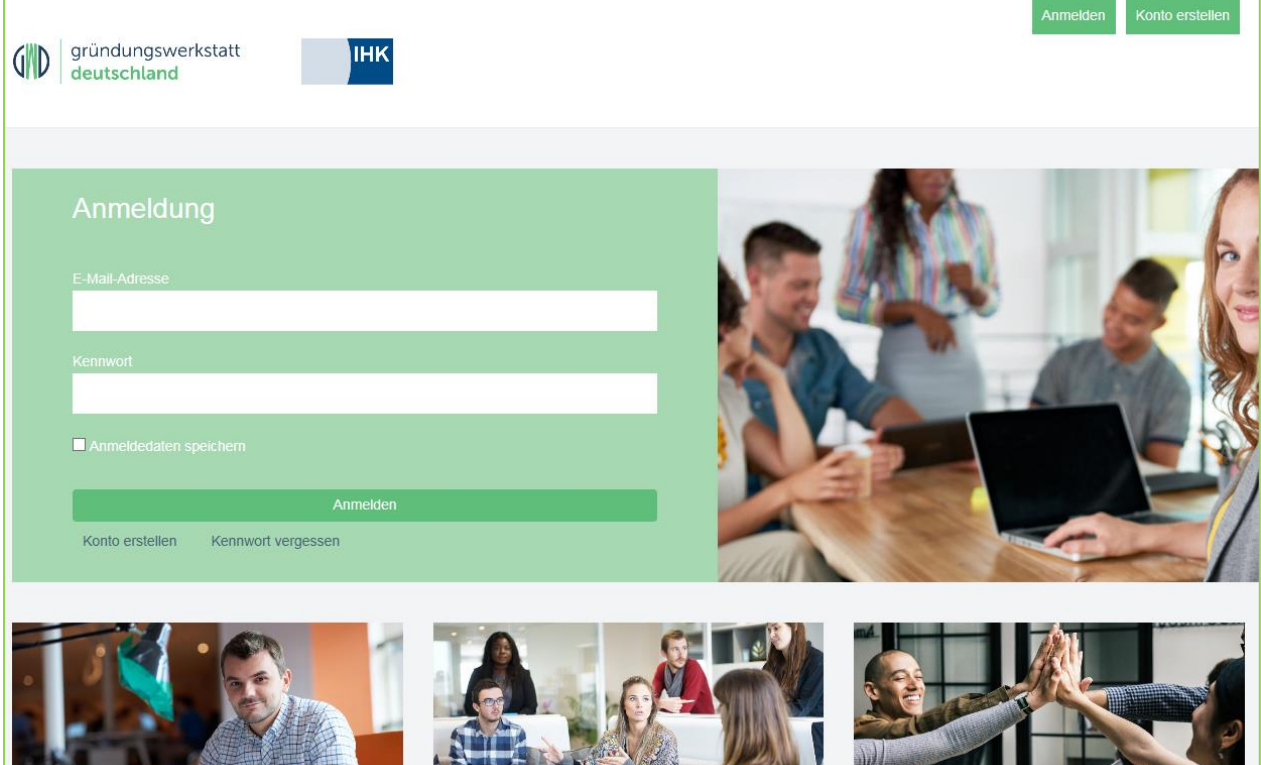

Behalten Sie Ihre Geschäftsidee stets im Blick.

Mit der Gründungswerkstatt Deutschland haben Sie Ihre Geschäftsidee immer im Blick - und das mit Sicherheit!

Experten der IHK beraten Sie persönlich.

 $\rightarrow$ 

**NESS** 

PH)

**ISSA** 

Während des gesamten Prozesses steht Ihnen ein Experte der IHK persönlich und vertraulich für alle Fragen zur Verfügung.

Machen Sie Ihre Idee im Team erfolgreich.

Arbeiten Sie mit anderen Gründern, Ihrem Berater oder Ihrer Bank gemeinsam am Erfolg Ihrer Geschäftsidee.

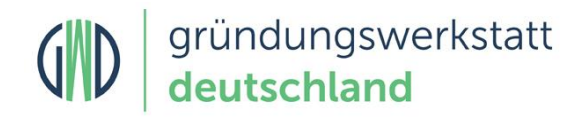

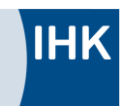

# 3. Startseite

Nach der Anmeldung wird Ihnen der persönliche Arbeitsplatz (Startseite) angezeigt. Hier werden Sie mit einer "Willkommensnachricht zu den ersten Schritten in der Gründungswerkstatt" begrüßt, die Sie jederzeit selber aus der Ansicht entfernen können. Von der Startseite aus haben Sie Zugriff auf aktuelle globale News, auf Ihre Aufgaben, Nachrichten und Projekte.

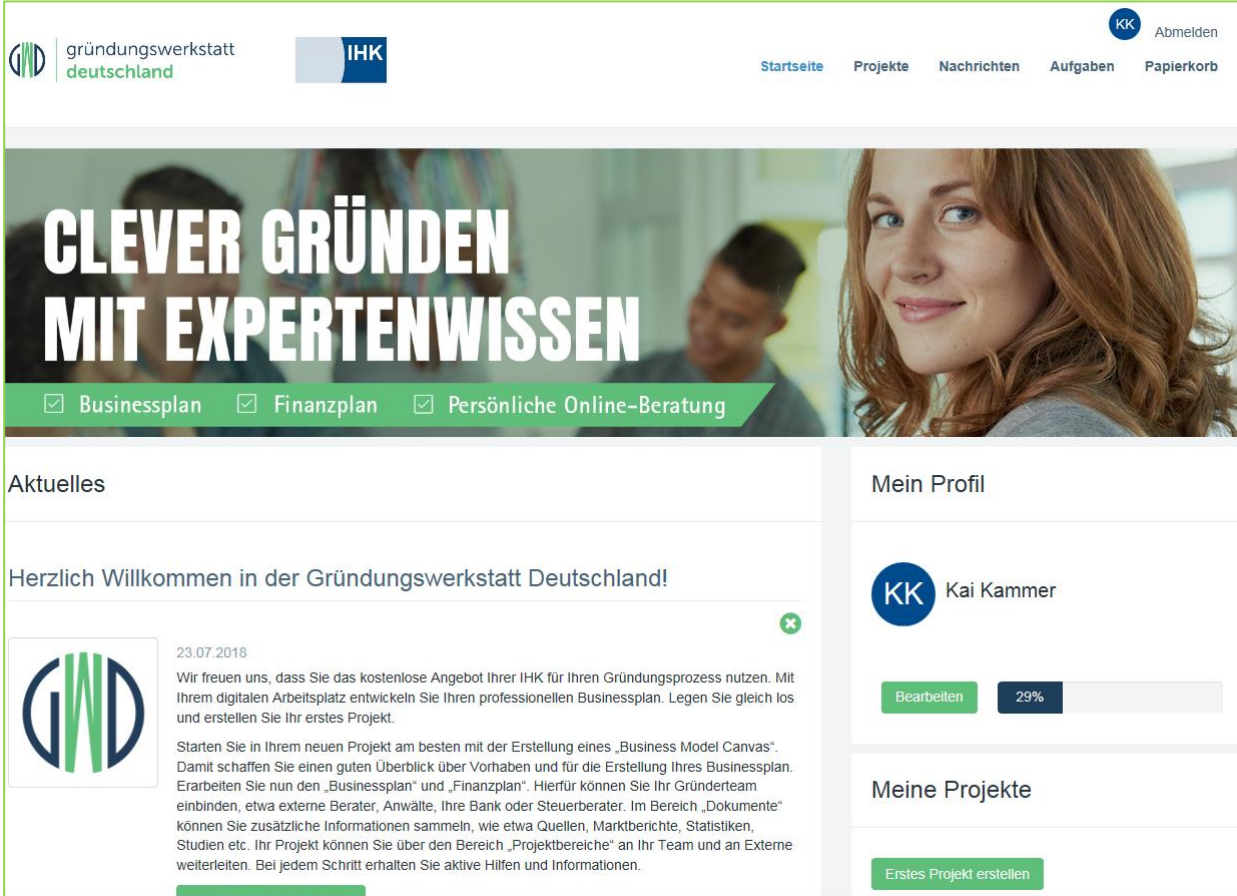

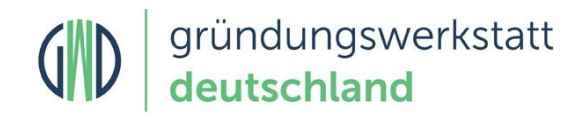

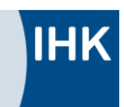

# 4. Erste Schritte in der Gründungswerkstatt

### Schritt 1: Erstellen Sie Ihr erstes Projekt

Bevor Sie mit der Planung Ihre Gründungsidee beginnen, müssen Sie ein Projekt anlegen. Dies können Sie unter dem Punkt **"Projekte"** anlegen und direkt damit starten.

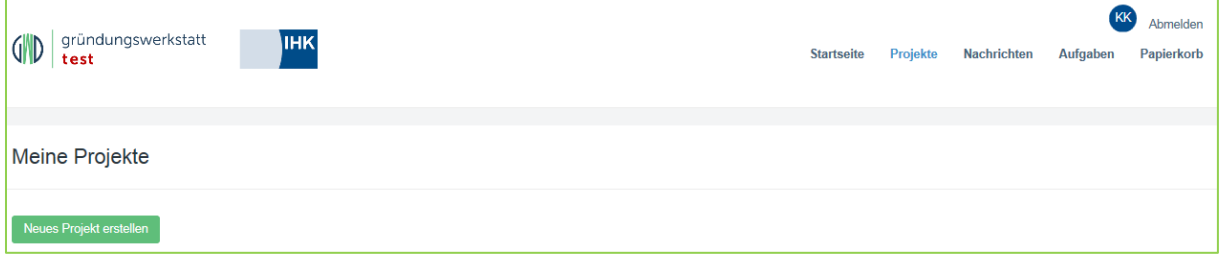

Beim Anlegen Ihres Projekts wird Ihnen automatisch ein Experte zugewiesen, der Ihnen jederzeit persönlich für Fragen zur Verfügung steht. Die Zuweisung des Experten erfolgt anhand der PLZ und Branche. Insofern in Ihrer Region kein Experte zur Verfügung steht, können Sie trotzdem den vollen Funktionsumfang der GWD nutzen, mit Ausnahme der Unterstützung durch einen Experten. Bitte wenden Sie sich in diesem Fall für bei Fragen zu Ihrer Geschäftsidee an Ihre regionale IHK.

### Schritt 2: Arbeiten im Projekt

Starten Sie in Ihrem neuen Projekt am besten mit der Erstellung eines "Business Model Canvas". Damit schaffen Sie einen guten Überblick über Vorhaben und für die Erstellung Ihres Businessplans. Erarbeiten Sie nun den **"Businessplan"** und **"Finanzplan".** Hierfür können Sie Ihr Gründerteam einbinden, etwa externe Berater, Anwälte, Ihre Bank oder Steuerberater. Im Bereich "Dokumente" können Sie zusätzliche Informationen sammeln, wie etwa Quellen, Marktberichte, Statistiken, Studien etc. Ihr Projekt können Sie über den Bereich "Projektbereiche" an Ihr Team und an Externe weiterleiten. Bei jedem Schritt erhalten Sie aktive Hilfen und Informationen.

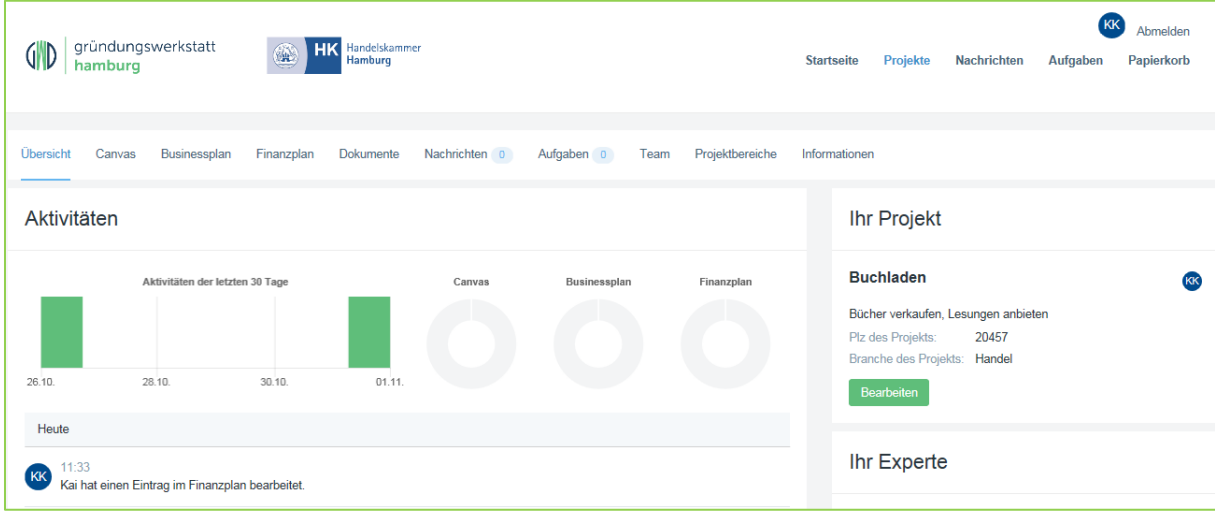

### Schritt 3: Teammitglieder verwalten

Unter dem Bereich **"Team"** können Sie in Ihrem Projekt weitere Gründer einladen.

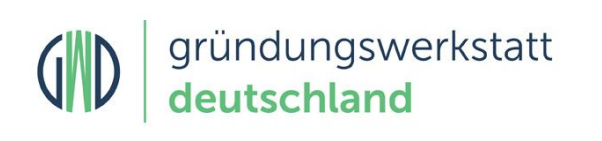

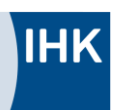

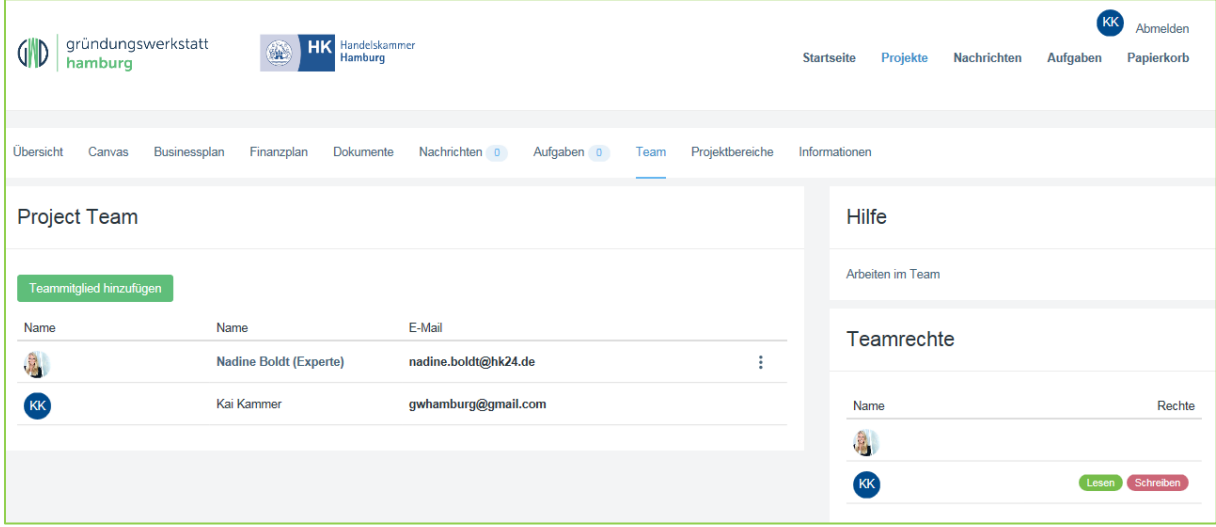

### Schritt 4: Vergeben Sie Rechte an Ihrem Projekt

Nachdem Sie Gründer zu Ihrem Projekt eingeladen haben, können Sie dessen Rechte definieren. Sie können dazu jedem Teammitglied spezifische Schreib-/Leserechte auf die einzelnen Inhalte in Ihrem Projekt vergeben. Sie haben auch die Möglichkeit jederzeit Gründer auch wieder aus Ihrem Projekt auszuladen oder deren Rechte zu verändern.

Beachten Sie: Teammitglieder haben nach dem Anlegen zunächst keine Rechte. Bitte vergeben Sie Ihren Teammitgliedern die entsprechende Rechte, damit Sie mit Ihrem Team gemeinsam an Ihrer Geschäftsidee arbeiten können.

Das gleiche gilt für den **Experten**. Um mit Ihrem Experten zu arbeiten, müssen Sie diesem die entsprechenden Rechte geben, damit der Ihre Inhalte sehen kann. Insofern es in Ihrer Region keinen Experten gibt, so können Sie diesen Punkt ignorieren. Wenden Sie sich hierfür an Ihre regionale IHK oder Handwerkskammer, die Ihnen gerne bei Fragen weiterhilft

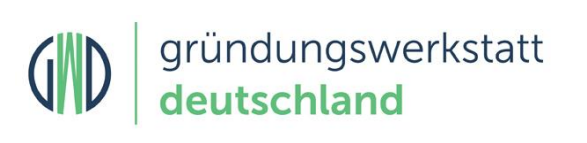

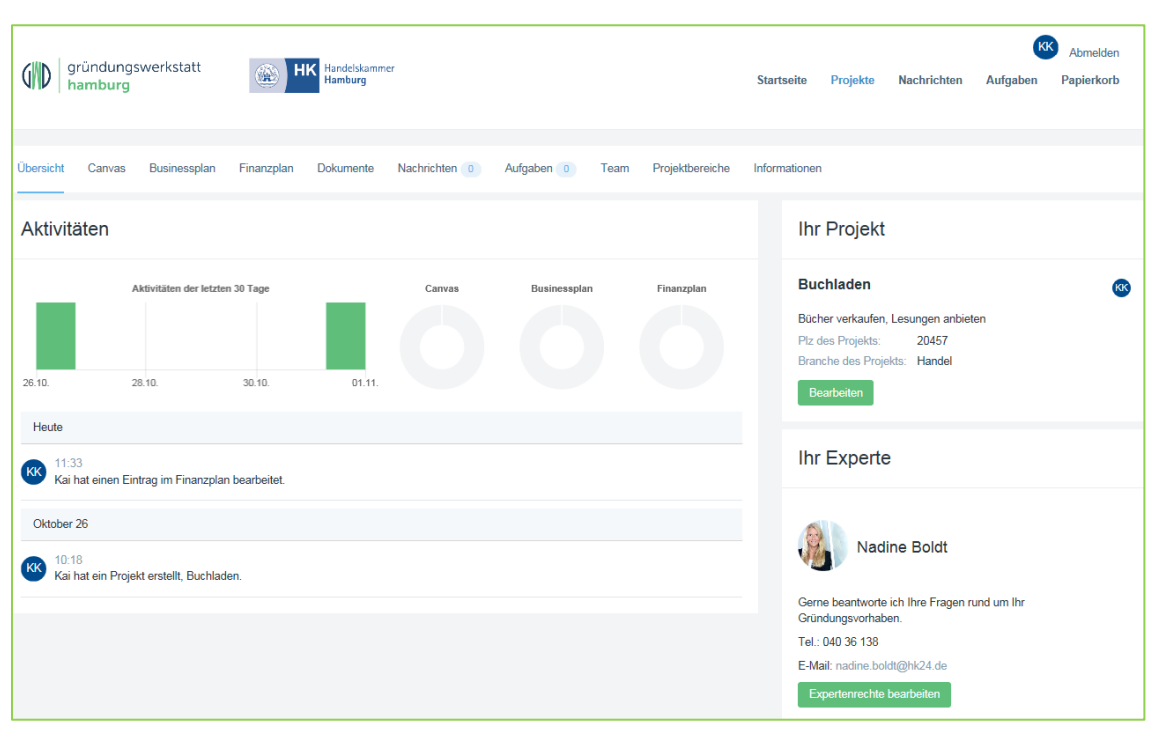

### Schritt 5: Ihr persönlicher Experte

In der Gründungswerkstatt Deutschland werden Sie persönlich bei der Planung und Umsetzung Ihrer Unternehmensgründung unterstützt - neutral, vertraulich und kostenlos. Für Ihre persönliche Beratung steht Ihnen für alle Fragen rund um Ihre Gründung ein persönlicher Experte aus Ihrer Region zur Verfügung. Sie finden Ihren Experten auf der Übersicht Ihres Projektes. Über den Bereich **"Nachrichten"** können Sie Ihrem Experten Fragen stellen.

### 6. Business Model Canvas

Der Business Model Canvas (BMC) ist ein Muster, in das sich auf einfache Art und Weise viele Einzelideen zu einem marktfähigen Geschäftsmodell zusammenfügen lassen. Auf Veränderungen im Umfeld können Sie durch eine unkomplizierte Anpassung der Einzelfaktoren schnell eingehen.

Das BMC enthält neun Felder mit sogenannten Schlüsselfaktoren. Sie können nach und nach mit Leben gefüllt und in eine sinnvolle Beziehung zueinander gebracht werden. Wenn Sie zu jedem Schlüsselfaktor allein oder im Gründerteam ihre Gedanken kurz und schlagwortartig aufschreiben, fällt es meistens viel leichter, mit der Ausformulierung des Businessplanes zu beginnen.

Im Menüpunkt "Canvas" können Sie Ihr BMC online erstellen. Auf der rechten Seite erhalten Sie unter dem Menüpunkt "Hilfe" eine detaillierte Info zum BMC.

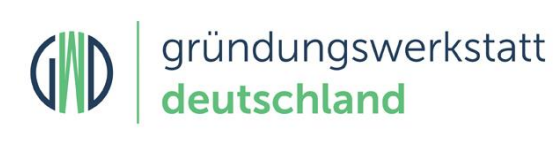

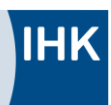

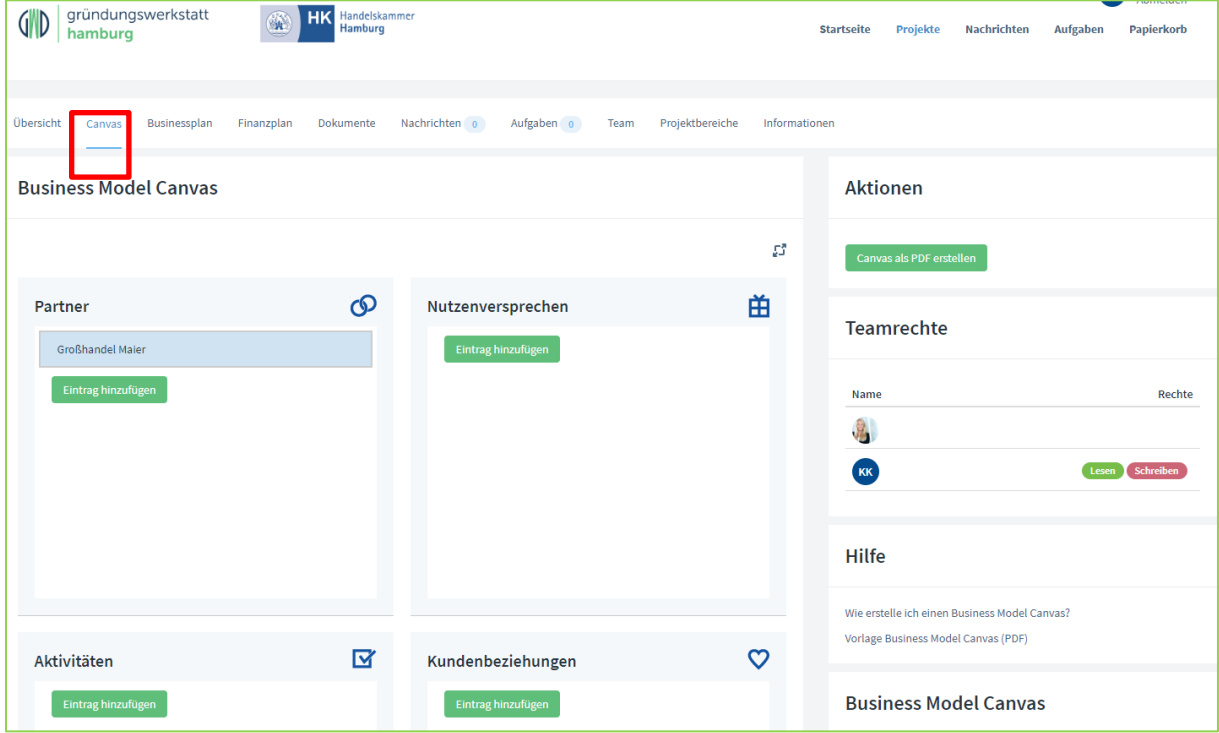

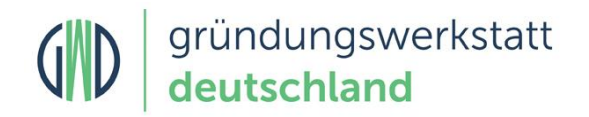

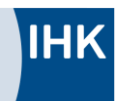

## 7. Businessplan

Klicken Sie in dem Projekt auf den Reiter "Businessplan" und wählen Sie das Kapitel, welches Sie

bearbeiten möchten. Durch Anklicken auf die Kategorie oder über den folgenden Button , können Sie den gewünschten Teil bearbeiten.

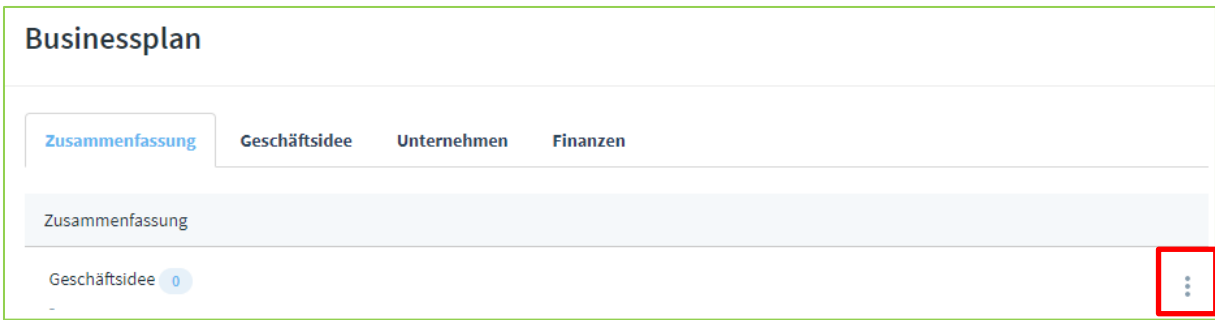

Zu jedem Kapitel können Sie online eine Kurzinfo aufrufen. Alle Zwischenstände des Businessplans bleiben gespeichert und vertraulich. Über die Funktion "Kommentar" können Sie und Ihre Teammitglieder in jedem Kapitel Kommentare hinterlegen. Ihr Experte kann Ihnen später zu Ihrem fertigen Businessplan über die Kommentarfunktion auch zu Ihren einzelnen Kapiteln im Businessplan Hilfe leisten.

Wichtig: Wenn Sie als Gründer von Ihrem Experten ein Feedback zu Ihrem Businessplan wünschen, dann sollten Sie Ihm die entsprechenden Rechte am Businessplan vergeben. Ihr Experte hat dann Zugriff auf das entsprechende Businessplan-Element und kann direkt auf die Frage antworten.

Sie können sich den Businessplan jederzeit als Vorschau oder im RTF-Format ausgeben lassen. Den Businessplan können Sie dann in Textverarbeitungsprogrammen wie Microsoft Word oder OpenOffice individuell formatieren (z. B. mit Ihrem Logo) und ausdrucken oder per E-Mail versenden.

Auf der rechten Seite erhalten Sie unter dem Menüpunkt "Hilfe" eine detaillierte Info zum Businessplan.

# 8. Finanzplan

Im Menüpunkt "Finanzplan" können Sie den Finanzplan online erstellen. Für die Finanzplanung stehen die Arbeitsblätter: privater Finanzbedarf, Kapitalbedarf, Rentabilität und Liquidität zur Verfügung, die miteinander verknüpft sind. Sie können Ihre Zahlen mit einem Klick in das jeweilige Feld direkt eintragen. Die Daten werden automatisch gespeichert.

Wichtig: Wenn Sie als Gründer von Ihrem Experten ein Feedback zu Ihrem Finanzplan wünschen, dann sollten Sie Ihm die entsprechenden Rechte am Finanzplan vergeben. Ihr Experte hat dann Zugriff auf das entsprechende Businessplan-Element und kann Sie bei Ihrer Geschäftsidee unterstützen. Im Reiter Team können Sie für jedes Teammitglied und Ihren Experten in den Einstellungen festlegen ob diese Ihren Finanzplan sehen und bearbeiten können.

Den Finanzplan können Sie sich jederzeit durch Anklicken des Links "Finanzplan als XLSX" (rechts im Feld Aktionen) als Excel-Datei herunterladen. Außerdem können Sie über den Link "Finanzplan als PDF" die Inhalte des Finanzplans als PDF-Dokument generieren.

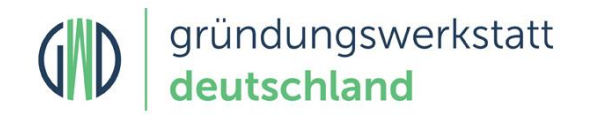

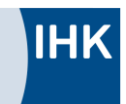

Auf der rechten Seite erhalten Sie unter dem Menüpunkt "Hilfe" eine detaillierte Info zum Finanzplan.

### 8. Dokumente

Klicken Sie in dem Projekt auf den Reiter "Dokumente". Hier können Sie Ihre persönlichen Dokumente verwalten sowie neue laden oder löschen.

Über die Aktion "Datei auswählen" haben Sie die Möglichkeit, ein neues Dokument hoch zu laden. Sie müssen dazu eine Datei auswählen. Anschließend wird das Dokument durch Anklicken von "Öffnen" hochgeladen.

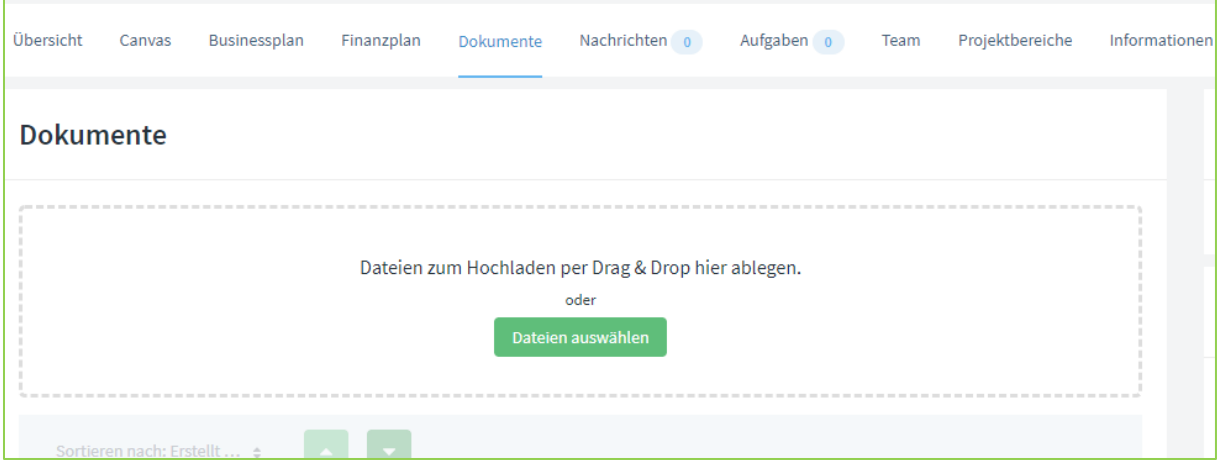

### **Welche Dokumente gehören zum Businessplan?**

In den Anhang Ihres Businessplans gehört neben dem Lebenslauf all das hinein, was Sie für Ihr Gegenüber als sinnvoll erachten. Im Gegensatz zum Textteil gilt hier: Lieber etwas zu viel als zu wenig.

Beachten Sie, welche Daten in den Anhang eines Businessplanes gehören und welche in den Hauptteil. Vermeiden Sei dabei Wiederholungen. Fügen Sie aber diese Unterlagen Ihrem Businessplan bei, die für das Verstehen Ihrer Geschäftsidee notwendig sind.

### 1. Planungsrechnungen

Hier sollten Sie alle ergänzenden Berechnungen zur Verfügung stellen, die es dem Leser ermöglichen, Ihre Planungen nachzuvollziehen.

#### 2. Planungsgrundlagen

Sollte Ihrer Geschäftsidee eine Erfindung zu Grunde liegen, dann sollten Sie die technischen Eigenschaften, Produktbezeichnungen und Informationen zur Produktion ergänzen.

#### 3. Verträge und Vertragsentwürfe

Neben Verträgen oder Vertragsentwürfen können Sie auch Angebote anfügen, die Sie bereits von Lieferanten und Dienstleistern eingeholt haben. Hierdurch ist es dem Leser möglich, die Kosten besser einzuschätzen.

### 4. Nachweise zur Unternehmerperson

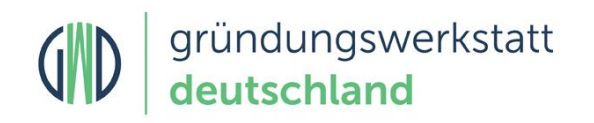

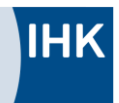

Im Mittelpunkt steht der Lebenslauf des Unternehmers/der Unternehmerin. Beschränken Sie sich dabei auf die wichtigsten Punkte, wie Ihren beruflichen Werdegang oder die letzte Station Ihrer schulischen Laufbahn. Ergänzen Sie einige Stichpunkte, damit der Leser weiß, welche Erfahrungen Sie in die Neugründung mitbringen.

Zum Lebenslauf dazu gehören wichtige Dokumente wie Zeugnisse, Meisterbriefe oder andere schriftliche Nachweise für Fortbildungen und Qualifikationen.

### 5. Marketing

Falls vorhanden, dann fügen Sie Ihre Firmenpräsentation, Werbeflyer oder sonstige Unterlagen, die Ihr Produkt oder Dienstleistung beschreiben bei.

Welche Dokumenttypen kann ich nutzen?

Grundsätzlich können Sie (fast) jedes beliebige Dokumentenformat in die Dokumentenablage Ihres Businessplans laden. Wir empfehlen Ihnen aber Standardformate zu verwenden, wie PDF oder PNG, damit diese auch von Ihren Lesern geöffnet werden können. Besonders bei Banken oder Behörden sollten Sie auf Sonderformate verzichten, da diese häufig hohe Sicherheitsanforderungen haben um Dokumente zu empfangen oder zu öffnen.

### 9. Nachrichten

Klicken Sie in dem Projekt auf den Reiter "Nachrichten". Hier können Sie mit Ihrem Experten in Kontakt treten und alle Nachrichten einsehen.

Mit einem Klick auf "Nachricht erstellen", können Sie eine Frage an Ihren Experten stellen.

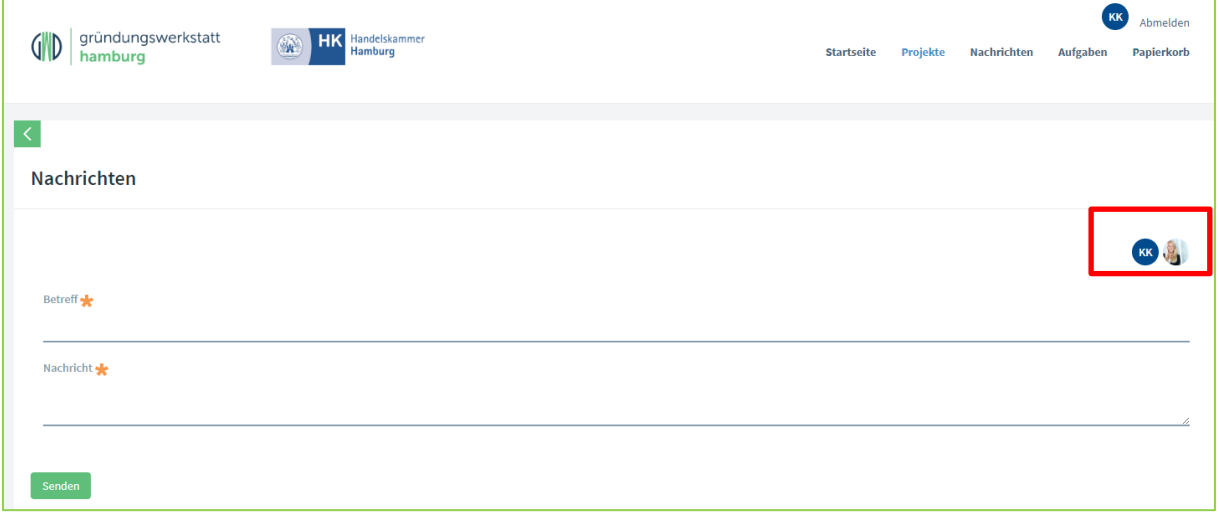

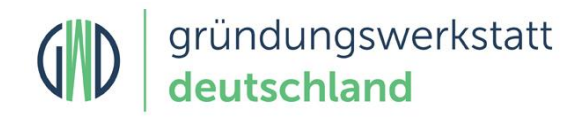

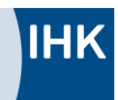

# 10. Aufgaben

### **Was sind Aufgaben?**

Aufgaben unterstützen Sie darin Ihre Schritte auf dem Weg zur Selbständigkeit übersichtlich zu planen und zu verwalten. Unter Verwendung eines Fälligkeitsdatums haben Sie jederzeit im Blick was bis wann erledigt werden muss. Dies kann beispielsweise die Terminvereinbarung mit Ihrem Steuerberater sein, bis wann Sie Ihren Lebenslauf fertiggestellt haben wollen oder ein Teammitglied eine Konkurrenzanalyse fertiggestellt haben soll.

### **Wie nutze ich Aufgaben?**

Legen Sie eine neue Aufgabe an, indem Sie auf den Knopf "Neue Aufgabe" klicken. Sie können nun Ihrer Aufgabe einen Titel geben, eine Beschreibung hinzufügen, ein Fälligkeitsdatum festlegen und die Aufgabe Ihnen, einem Ihrer Teammitglieder oder Ihrem Experten zuweisen. Erstellte Aufgaben können Sie jederzeit bearbeiten und löschen, beispielsweise wenn diese abgeschlossen wurde.

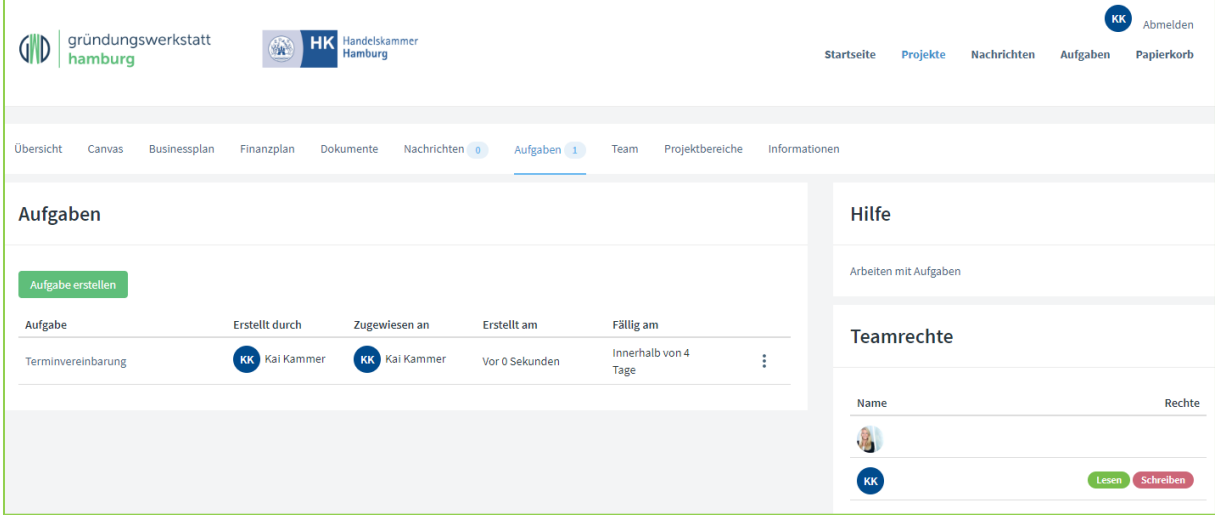

#### **Wer kann Aufgaben sehen und bearbeiten?**

Sie können selbst festlegen wer Ihre Aufgaben sehen und bearbeiten kann. Im Reiter Team können Sie für jedes Teammitglied und Ihren Experten in den Einstellungen festlegen ob diese Ihre Aufgaben sehen und bearbeiten können.

### 11. Team

### **Teammitglieder hinzufügen**

Die GWD 4.0 ist intuitiv nutzbar und ermöglicht Ihnen die Kommunikation im Team. Sie können beliebig viele Personen in Ihr Gründerteam aufnehmen, die in der GWD angemeldet sind: Mitgründer, Mitarbeiter, Bankberater, Investoren, Anwälte etc. Gehen Sie dazu auf "Teammitglied hinzufügen". Sie werden nach der E-Mail-Adresse gefragt. Nach dem Sie diese eingegeben haben,

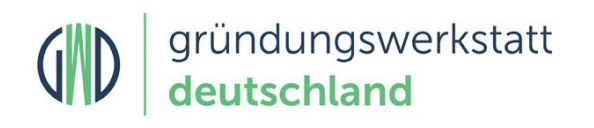

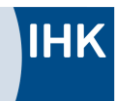

können Sie mit Ihrem "neuen" Teammitglied kollaborativ zusammenarbeiten. Sie können an das Team Nachrichten senden und Aufgaben vergeben.

Sind Sie in einer Region, deren IHK oder Handwerkskammer in der GWD vertreten ist, bekommen Sie automatisch einen Experten zugewiesen. Sie bestimmen aber selbst, in wieweit ihr Ansprechpartner Sie bei der Erstellung Ihres Businessplans unterstützen soll.

### **Welche Funktion haben Teammitglieder?**

Keiner kann alles, auch Sie als Gründer nicht. Die Zusammenarbeit mit anderen liefert oft neue Ideen, andere Blickwinkel und zusätzliche Informationen. Mit der GWD 4.0 können Sie ein kollaborativ arbeitendes Team aufbauen – zum Beispiel mit Ihren Mitgründern, die am Businessplan mitarbeiten. Sie können aber auch "Externe" wie Ihren Bankberater, Anwalt, Steuerberater oder den Investor mit einbeziehen. Tauschen Sie gegenseitig Ideen aus, arbeiten Sie gemeinsam am Business- oder Finanzplan und informieren Sie Ihr Team.

### **Welche Projektinhalte können Teammitglieder sehen?**

Die Rechtevergabe ist in Lese- und Schreibrechte für Ihr Projekt gegliedert. Bei den Leserechten, erlauben Sie dem Teammitglied, dass es die Inhalte anschauen und lesen kann. Die Schreibrechte ermöglichen dem Teammitglied, Ihre Texte zu bearbeiten, zu ergänzen oder zu korrigieren. Im Sinne einer kollaborativen Zusammenarbeit profitieren Sie damit vom Know-how und den Ideen Ihrer Teammitglieder. Für beide Rechte können Sie jeweils einzelne Inhalte wie Canvas, Businessplan oder Finanzplan freigegeben. Auf diese Weise steuern Sie effizient die Arbeit an Ihrer Geschäftsidee.

### **Welche Rechte hat mein persönlicher Experte?**

Das hängt ganz von Ihnen ab. Wenn Sie auf die drei Punkte Rechts neben dem Teamkontakt klicken und "bearbeiten" auswählen, können Sie die Rechte frei vergeben.

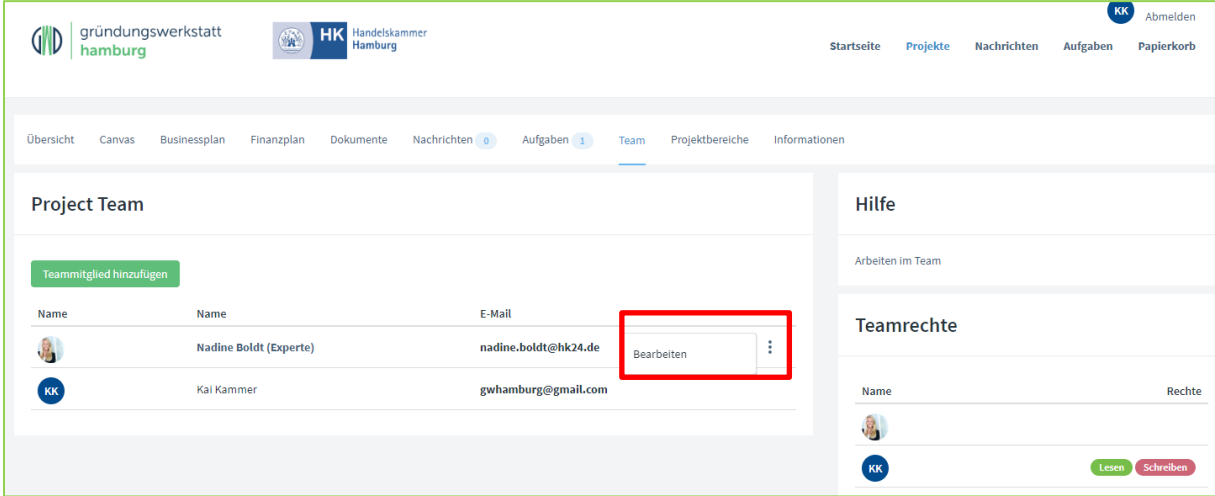

Sie bestimmen also, was Ihr Experte sehen darf und was nicht. Das betrifft sowohl die Lese- als auch die Schreibrechte. Bedenken Sie dabei, dass der Experte Ihnen zur Seite steht. Je offener Sie ihn einbinden, desto besser kann er Ihnen helfen.

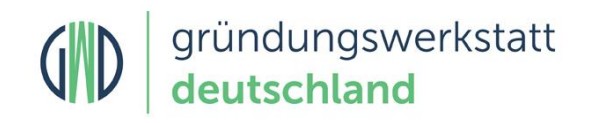

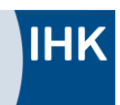

## 12. Projektbereiche

### **Was ist ein Projektbereich?**

Ein Projektbereich gibt Ihnen die Möglichkeit Ihre Geschäftsidee mit externen Personen oder Partnern zu teilen, die dazu nicht in der GWD registriert sein müssen. Dies kann z.B. Ihre Bank, Ihr Steuerberater, ein Existenzgründungsberater oder auch ein Freund sein.

### **Wie nutze ich einen Projektbereich?**

Über den Button "Projektbereich erstellen" legen Sie einen neuen Projektbereich an. In dem Formular legen Sie für den Projektbereich einen Namen fest und geben die E-Mail-Adresse der Person ein für die Sie den Projektbereich erstellen. Nach Eingabe des Betreffs können Sie noch eine Nachricht an den Empfänger verfassen und legen die Inhalte fest die dem Empfänger bereitgestellt werden.

Über die Gültigkeit legen Sie ein Datum fest bis zu dem der Empfänger die Inhalte einsehen kann. Das angezeigte Passwort müssen Sie aus Sicherheitsgründen separat an den Empfänger senden. Beispielsweise per SMS. Wenn Sie Ihre Eingaben abgeschlossen haben und auf den Speichern Button klicken, wird dem Empfänger die an gezeigte URL zusammen mit Ihrer Nachricht per E-Mail zugesendet.

Sie können auch einen bestehenden Projektbereich bearbeiten und die Informationen nochmals an den Empfänger senden oder ein neues Passwort vergeben.

### **Welchen Stand haben die Inhalte eines Projektbereichs?**

Die Inhalte in einem Projektbereich werden zum Zeitpunkt der Erstellung des Projektbereichs, als Kopie des aktuellen Stands generiert und nach Ablauf des Gültigkeitsdatums automatisch gesperrt. Sie können den Zugriff auf einen Projektbereich jederzeit manuell verlängern oder diesen löschen.

Bitte beachten Sie: wenn Sie nach dem Erstellen eines Projektbereichs in Ihrem Projekt weiterarbeiten, werden diese Änderungen nicht in bereits erstellte Projektbereiche übernommen, d.h. die daten des Projektbereichs umfassen eine Kopie zum Zeitpunkt der Erstellung des Projektbereichs.

### **Welche Informationen erhält der Empfänger beim Versenden eines Projektbereichs?**

Die E-Mail an den Empfänger enthält folgende Daten:

- einen allgemeinen Text zur Information für den Empfänger
- Ihren Namen und den Namen des Projektbereichs
- Ihre persönliche Nachricht an den Empfänger
- die URL zu dem Projektbereich und den von Ihnen freigegebenen Inhalte

Der Empfänger kann erst nach öffnen der URL und Eingabe des Passworts die von Ihnen freigegebenen Inhalte sehen.

### **Wie versende ich das Passwort?**

Aus Sicherheitsgründen versenden wir über die GWD keine Passwörter an Empfänger eines Projektbereichs. Um dem Empfänger das Passwort mitzuteilen, empfehlen wir Ihnen dieses per SMS zu versenden oder dem Empfänger telefonisch mitzuteilen.

Sie können das Passwort auch nachträglich jederzeit ändern und erneut an den Empfänger senden.

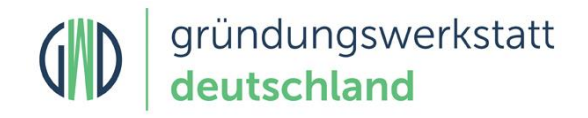

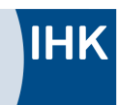

## 13. Persönliche Daten

Auf der Startseite können Sie auf der rechten Seite unter "Mein Profil" Ihre persönlichen Daten einsehen und bearbeiten. Des Weiteren kann ein Profilbild hochgeladen und Einstellungen zu Benachrichtigungen vorgenommen werden. Sie haben zudem die Möglichkeit Ihr Passwort zu ändern und Ihren Zugang zu löschen. Wenn Sie Ihr Konto löschen, werden alle Daten unwiderruflich gelöscht.

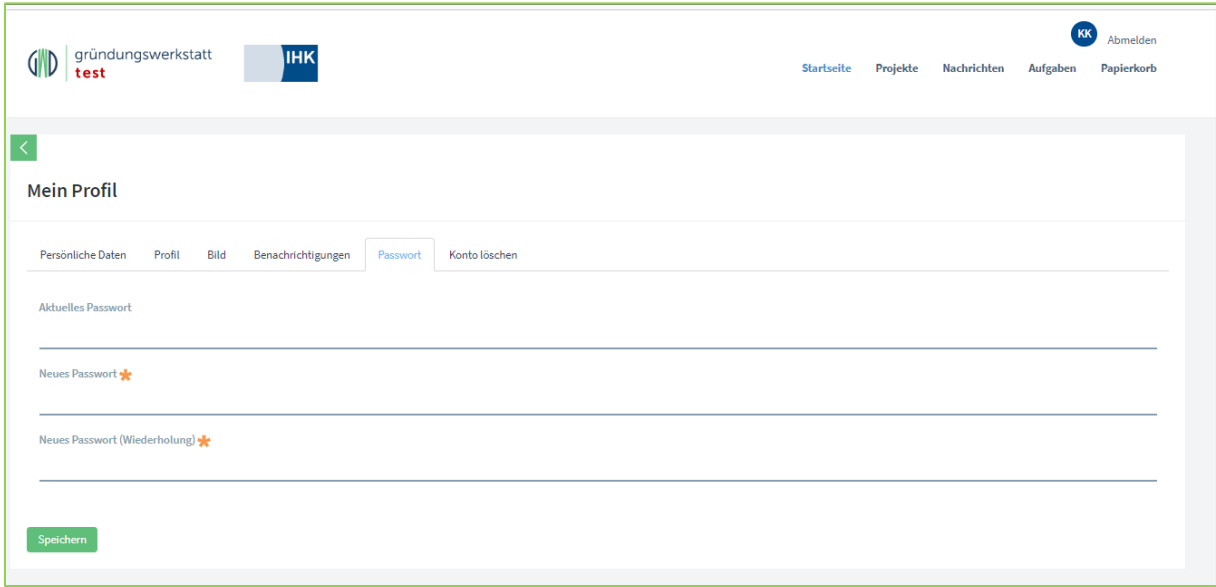

# 14. Papierkorb

Projekte, Nachrichten und Aufgaben, die Sie erstellt haben, können Sie jederzeit über die drei Punkte

Rechts in den Papierkorb verschieben. Um ein Element weiter zu bearbeiten, können Sie dieses aus dem Papierkorb wiederherstellen. Wenn Sie ein Element aus dem Papierkorb löschen, werden alle damit verknüpften Daten unwiderruflich gelöscht.

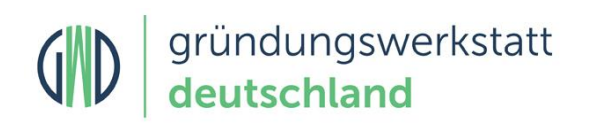

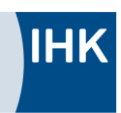

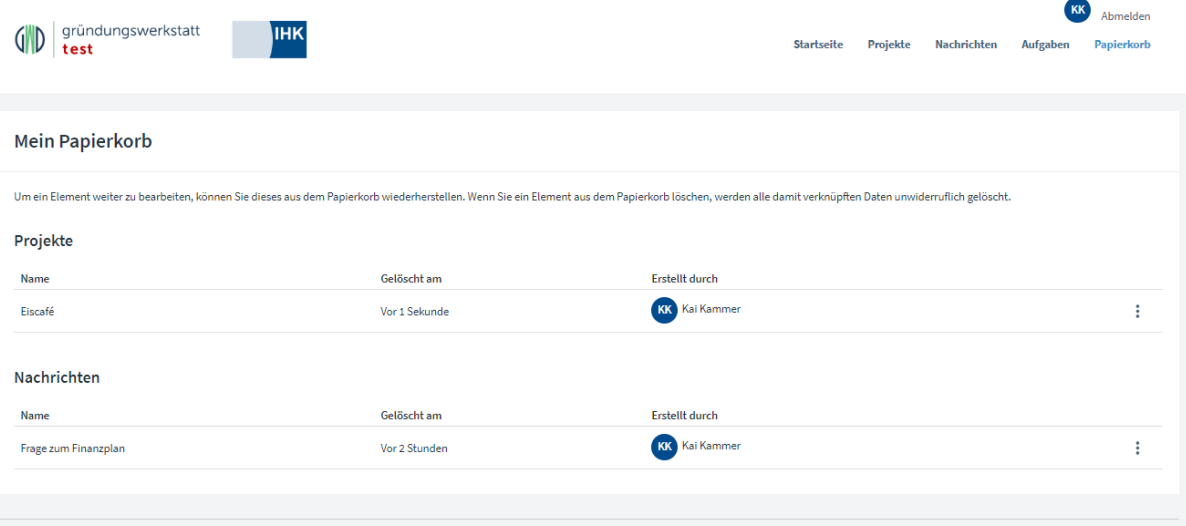